Welcome to the Javelin3 iOS PDF reader

Touch this page to reveal the toolbars and touch a topic link below to view more details:

- 1. The HOME page
- 2. <u>Recent files</u>
- 3. <u>Reading and Searching PDF files</u>
- 4. Downloading and Saving files
- 5. Marking up and Adding Notes
- 6. <u>Catalogs</u>
- 7. <u>Settings</u>
- 8. Technical Support

## 1 The HOME page

When Javelin3 is started it displays the HOME page. To view the HOME page menu items touch the icon at the top left:

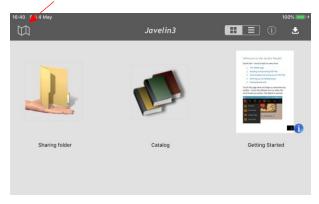

The features provided view this menu are:

- Recent files
- Download
- Add files via iTunes
- Settings
- Help

# 2 Recent files

For RECENT FILES on your device (PDF and DRMZ format files) select the Recent Files option from the Menu facility on the home page of the app and the Recent files list will initially be displayed. Use the Clear option to clear all entries

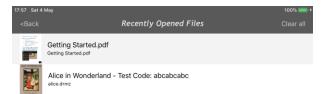

## 3 Reading and searching PDF files

- Touching the page with one finger displays or hides the top toolbar
- Touch the page twice quickly to zoom in repeat for further zooming in and to zoom back out again
- Touch and hold the page to slide between pages or to move around a zoomed page. Page zooming with two finger touch gestures are supported on most devices
- Touch the page to display the page selector at the bottom of the screen, then select a page or slide the selector to the page required:

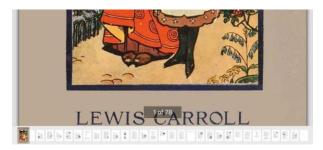

 Touch the "Contents" icon to display and select from the PDF Outline (if enabled by the publisher):

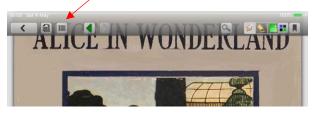

| is sat 4 May                      | V W | MDF     |         |    |
|-----------------------------------|-----|---------|---------|----|
| ٩                                 |     | Close - | LAN     | ID |
| Poem. All in the golden afternoon |     |         |         |    |
| Down the Rabbit-Hole              |     | 71      | -CURINE |    |
| The Pool of Tears                 |     |         |         |    |
| A Caucus-Race and a Long Tale     |     |         |         |    |
| The Rabbit Sends in a Little Bill |     |         | AC a    |    |
| Advice from a Caterpillar         |     |         |         |    |
| Pig and Pepper                    |     |         |         |    |
| A Mad Tea-Party                   |     |         |         |    |
| The Queen's Croquet-Ground        |     |         |         |    |

If there are multiple levels to the PDF Outline an arrow > will be displayed for selection of the next level

• Touch the "Search" icon to find text strings within the document:

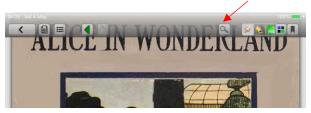

Then enter the search text followed by the search key or Enter key on the keyboard. A list of hits will be displayed. Select the one you want and the page on which the text occurs will be displayed.

The default search settings are "exact string match" and not case sensitive. Hits are identified by the context and are not highlighted. Use the Close option to close this facility

### 4 Downloading files

Secure PDF files (drmz format files) and PDF files can be obtained in a number of different ways, depending on how the publisher makes them available/which method they recommend. Below we describe the following options:

 DOWNLOADER: Using the built-in file downloader or the Download option on the main menu:

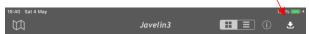

When prompted, enter the precise web address (URL) of the item you require – a PDF, a secured PDF (DRMZ file) or a catalog file. The file will automatically download and be saved on the HOME page of the app. Whilst downloading is in progress you will see a progress bar with the percentage of the file that has been downloaded. Very large files may take a while to download, depending on the speed of your internet connection. A large red symbol is provided for cancelling/closing a download, if necessary. If the communication link fails or experiences a long delay a warning message is issued and you will need to re-try – the download starts again from the beginning.

- CATALOGS: Using a built-in or downloaded Catalog. Try the following – touch the Catalog item on the HOME page. It will display two documents. Select the first, Alice in Wonderland (a secured PDF). It will download automatically (wait for the downloader to stop) and then touch the cover to open the eBook (use the code abcabcabc or 123456789 to authorize the file for viewing on your iOS device). Touch the REFRESH icon in this catalog to see more files and catalogs from other publishers
- FILE COPY: If you have downloaded the file you want to a PC or Mac, attach your iOS device and use iTunes to "share" the file with you iOS device – it will appear in the Shared Folder on the Javelin3 home page. See also the home page Menu item, with more details

#### 5 Marking up and Adding Notes

Usage of the reader is similar to viewing PDF files in Apple's iBooks app but with some additional functionality. In this screenshot we show the current top toolbar that is displayed when you touch the screen rather than swiping it.

The top left of the toolbar provides facilities for opening the Contents list for the PDF. This facility includes the document **Outline** or navigation tree (if provided by the publisher), access to saved annotations (**Notes**) and access to named **Bookmarks** – selection of these as lists is provided at the foot of the Contents facility.

The left and right facing arrows in the toolbar enable you to go back to the last page you were looking at, in a similar manner to a web browser's Back button (and forward again if required). They are highlighted in green when available to be used.

The top right of the toolbar provides a set of enhanced functionality buttons, as shown in the image below. The first group of three are alternative "modes" of operation – the currently active mode is shown with a darker background to the icon selected:

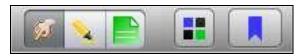

- **Touch mode**: this is the normal (default) mode for reading and moving around the document, as shown by the hand icon
- Markup mode: this enables regions of text and graphics to be 'marked up' with a pale yellow highlighter. Marked up areas will display is stronger yellow whilst marking and paler as soon as you switch back to touch mode. You can remove a marked up area at any time by going into markup mode and touching the marked up region again
- <u>Annotation mode</u>: this enables notes to be added to the text

There are several facilities for navigating around documents, i.e. in addition to simply swiping the

pages or touching the page edges to move from page to page:

- The four squares button (<u>multi-page view</u>) allows you to view multiple mini-pages at once and pick the one you want. The multi-page view can be filtered to select just pages with bookmarks, just pages with annotations or all pages
- The bookmark tag allows you to keep track of particular pages you are interested in. Bookmarks can be named (i.e. have descriptive text). You can see the bookmarks in the multi-page view and filter these pages to show iust bookmarked pages by touching the bookmark icon whilst in this view. Then select the page required to go straight to it
- At the foot of the screen are mini-pictures of the document and you can use these to select a page or slide to move rapidly around the document. The page number is displayed here also. Finally, the

document itself has navigation via links, contents pages and quick link icons

Links within the PDF file (e.g. from contents pages or individual page links, and links to web sites) if implemented by the publisher, will be activated by a gentle touch on the link in question. The StatsRef.pdf file includes many such links and can be used as a test example of how this operates – in the screenshot above links are shown as blue text with underlining, as in web pages, but this is specific to the formatting applied to the PDF when generated by the publisher, so will not always be in this format – when a linked item is touched it is briefly highlighted to indicate that it has been selected.

Note that links created in PDFs that use special features of Adobe readers, such as form fields (e.g. buttons) or overlaid link boxes, may not display within the iPAD/iPhone reader although they may be present and work! Generally we recommend publishers avoid using such facilities if possible.

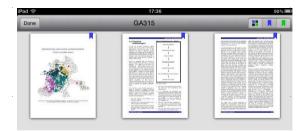

# 6 Catalogs

A Catalog is an xml structured text file. Publishers can produce their own xml catalogs and download or synch these to Javelin3 and then test downloading their own PDFs. If the publisher wishes the PDF to be secured for production use (i.e. converted to a drmz file) they need to contact Drumlin Security for this facility and to obtain the authorization codes that are required for each file.

## 7 Settings

Use the settings option in the main menu on the Home page to set the default values for your device. Javelin3 settings are handled via the main iOS Settings facility.

## 8 Technical support

If you have any problems when using the software, including the program exit-ing unexpectedly or behaving in an unexpected manner, please let us know by emailing us at:

info@drumlinsecurity.com

Please include a detailed description of the problem, the name of the document being accessed (if appropriate) plus details of your device make, model and iOS version – these will generally be found under your device's Settings facility. Thank you